## S813: Turning on Search Suggestions [EngQA]

## 1. Functional

## C29594: Display the search suggestions hint - by focus and by mouse click

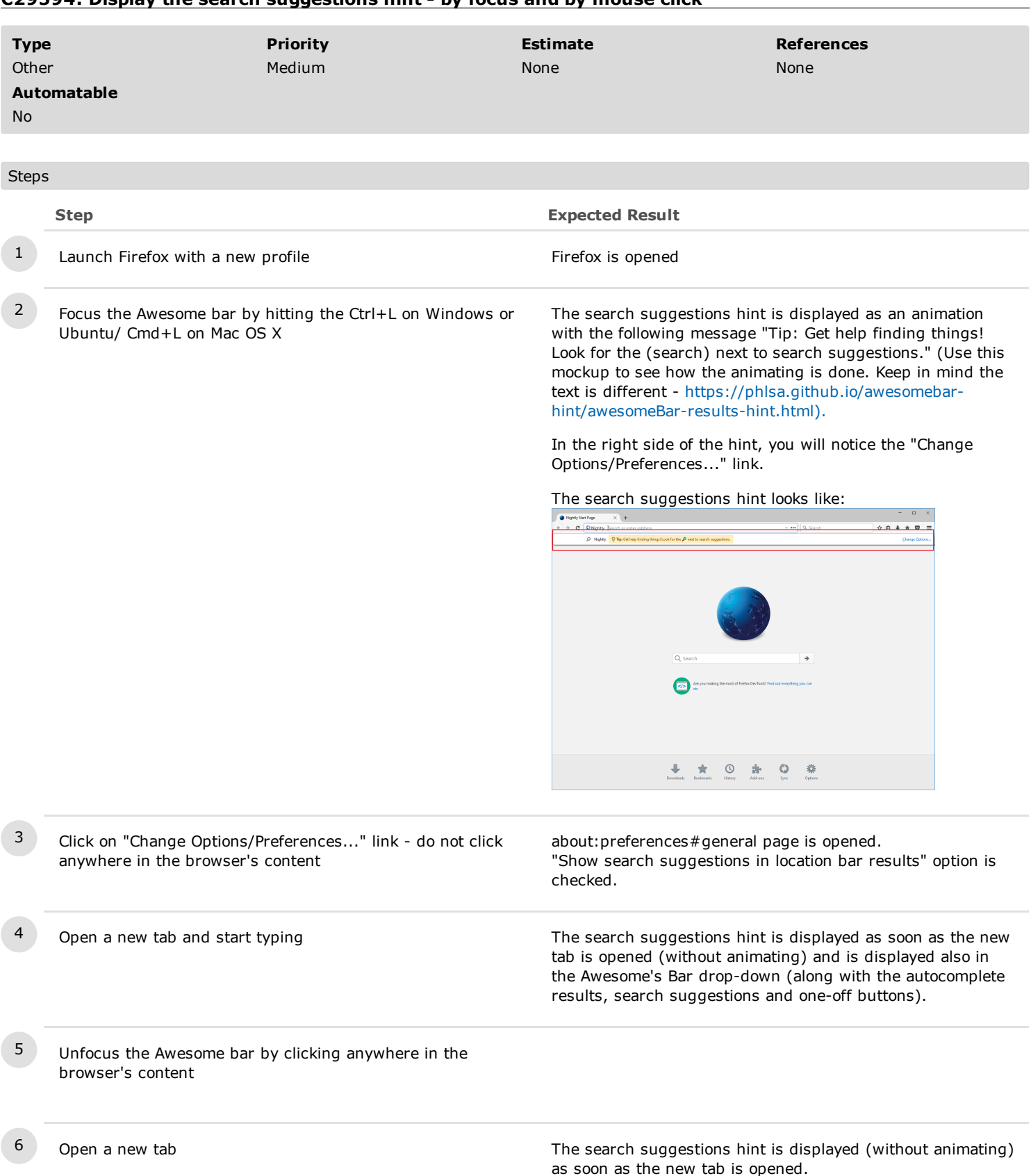

# C41256: Display the search suggestions hint 4 times in the same tab

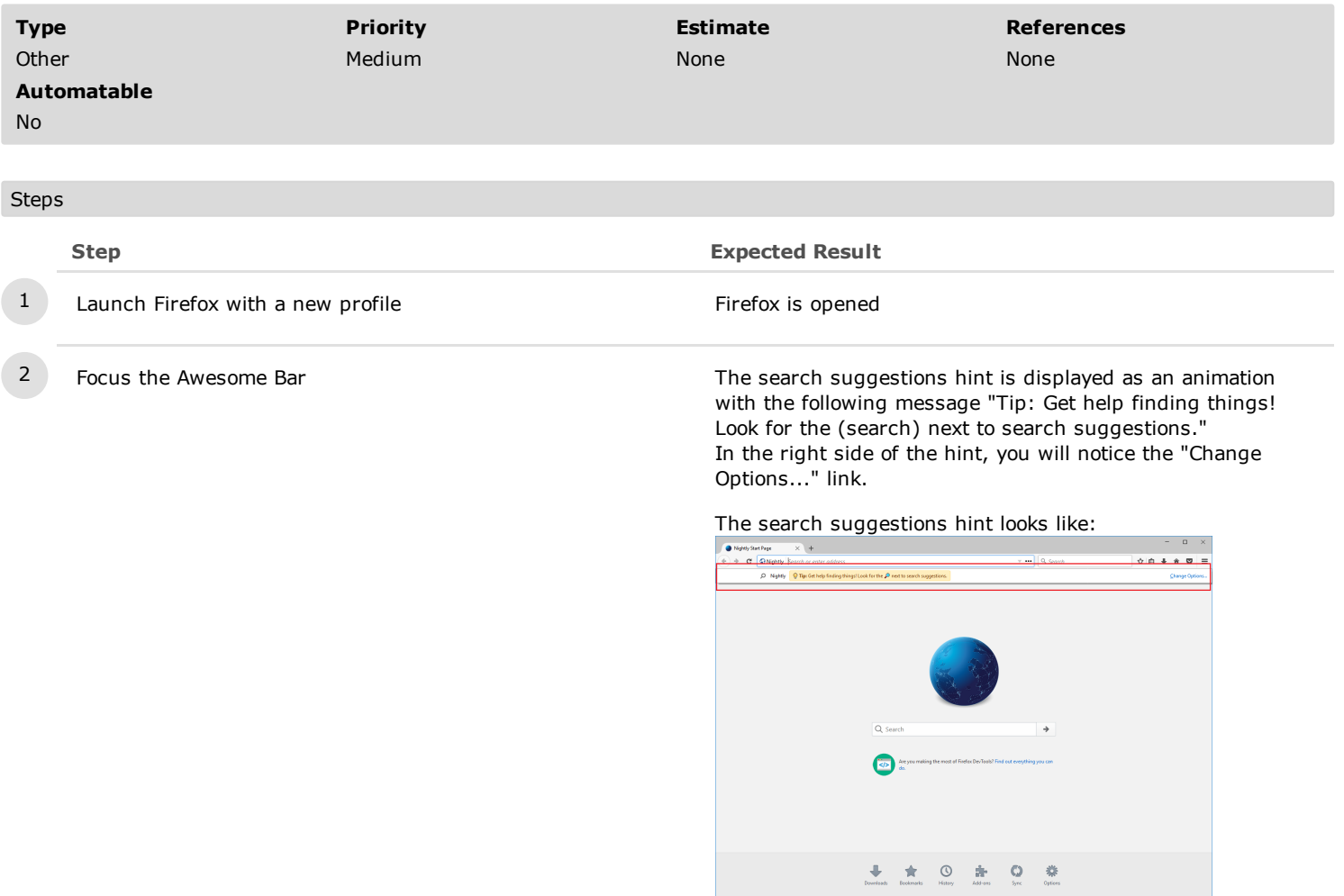

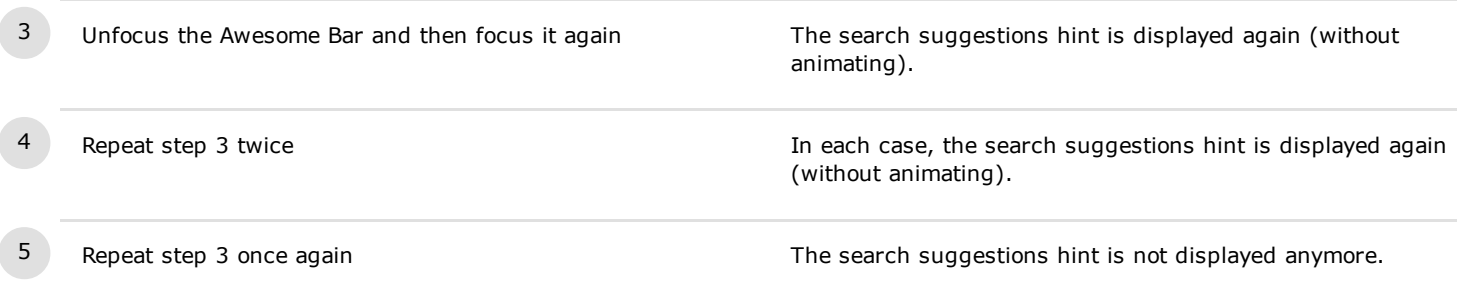

# C40153: Display the search suggestions hint 4 times in several windows

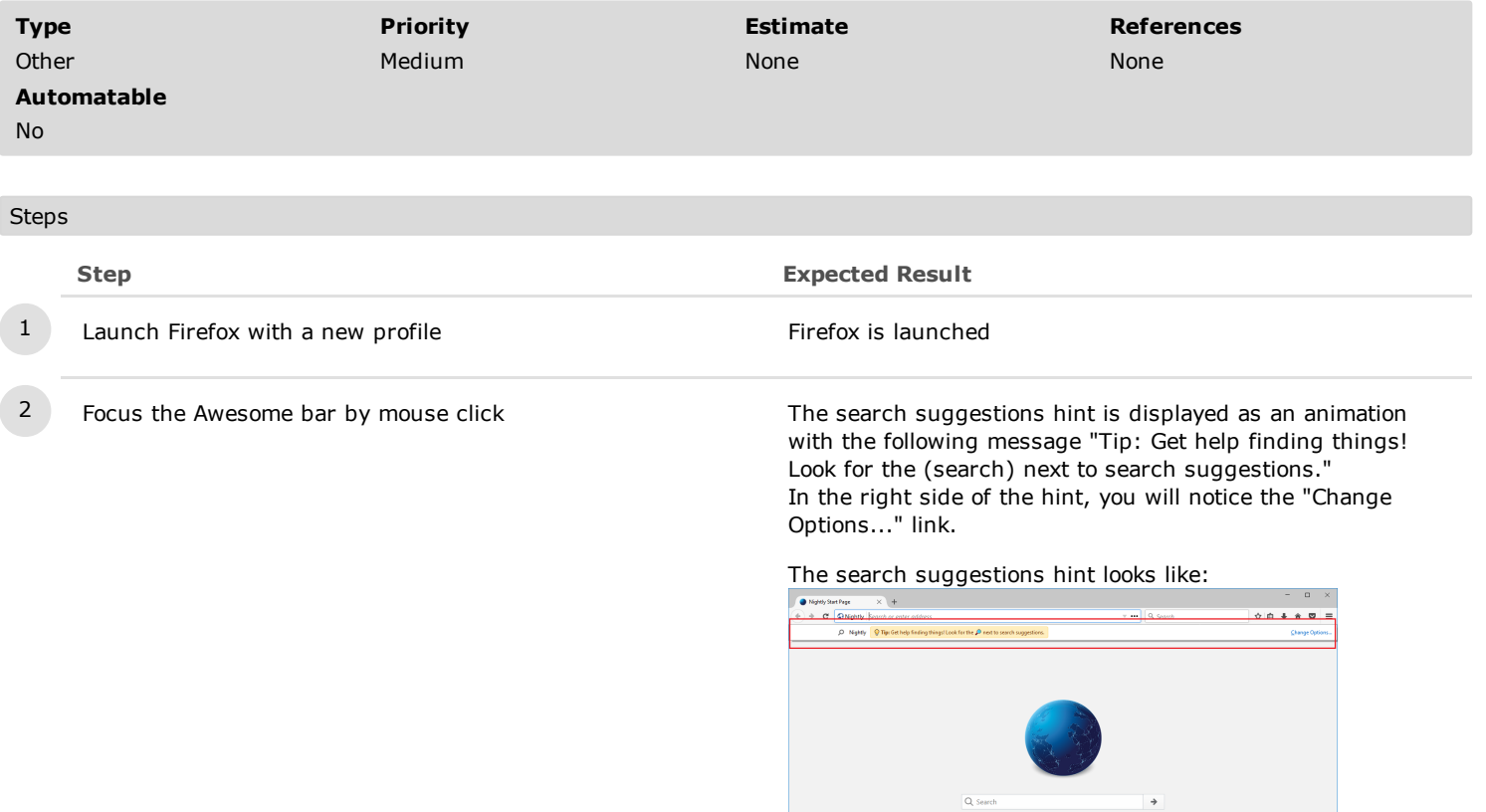

 $\bullet$ 

 $\begin{array}{cccccccccccccc} \color{red}\bullet\quad & \color{red}\bullet\quad & \color{$ 

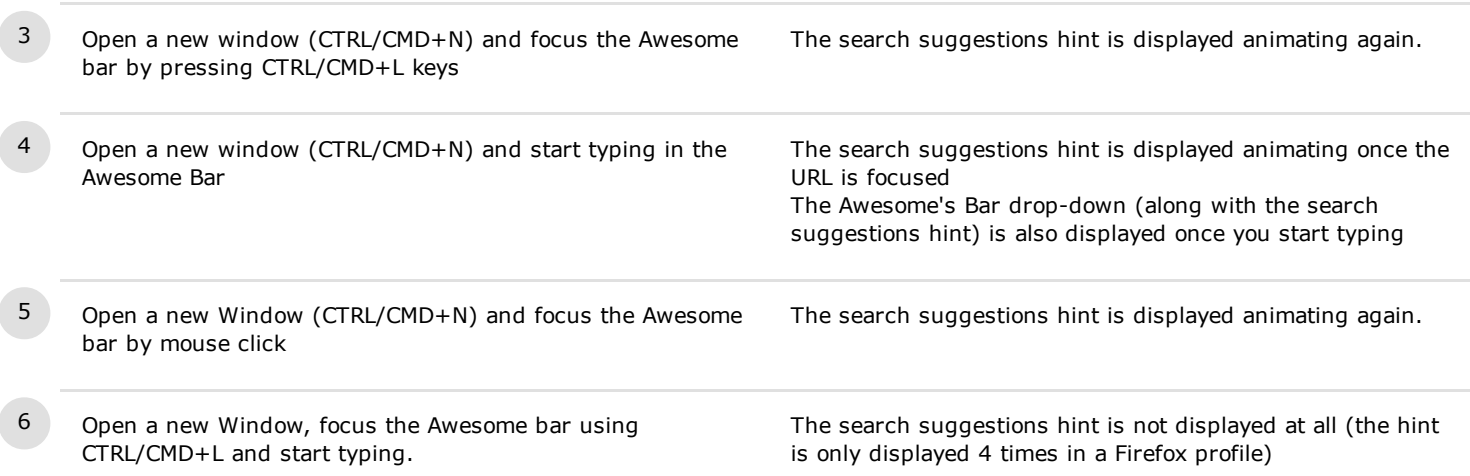

## C40154: Display the search suggestions hint 4 times in several tabs

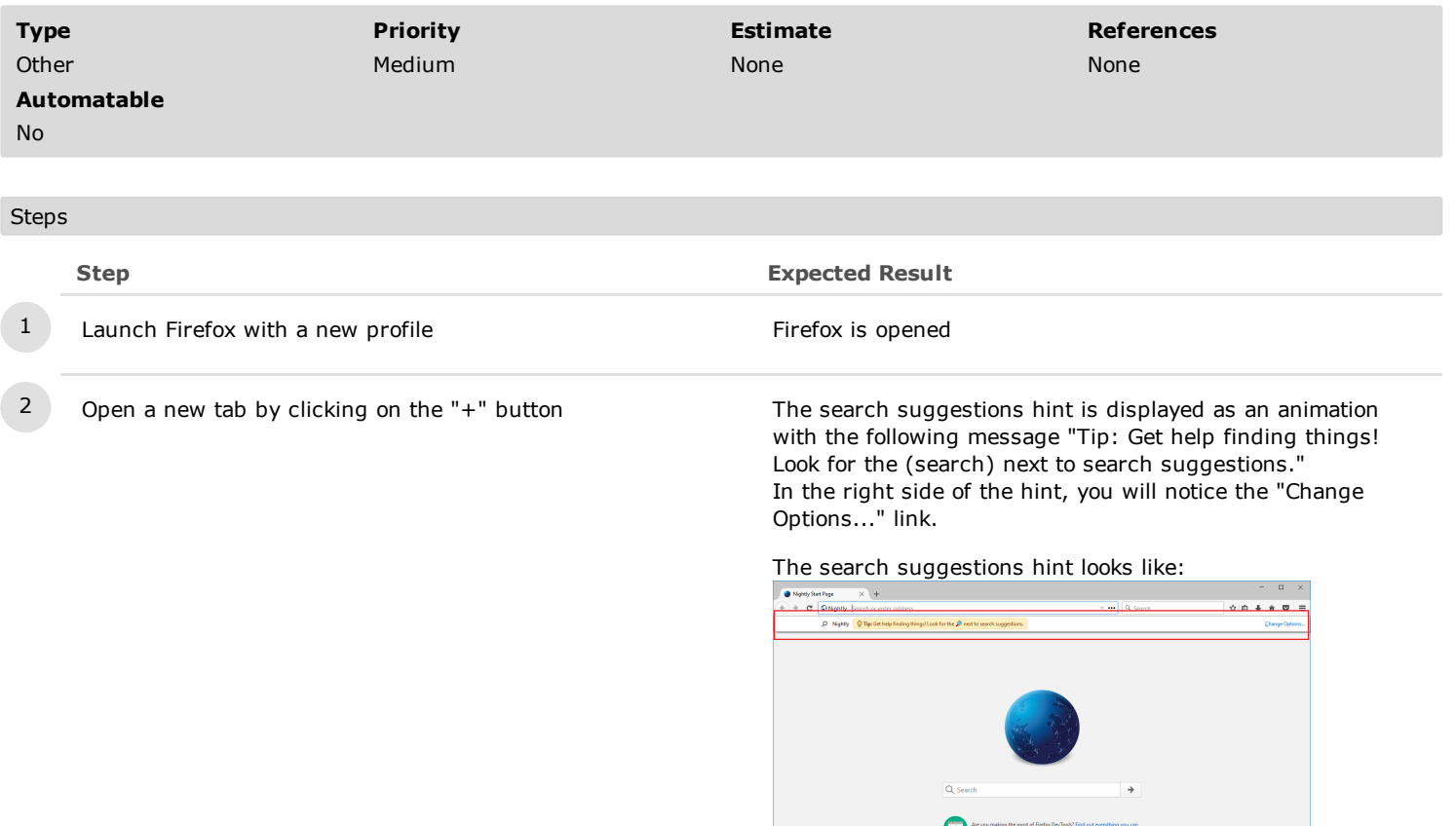

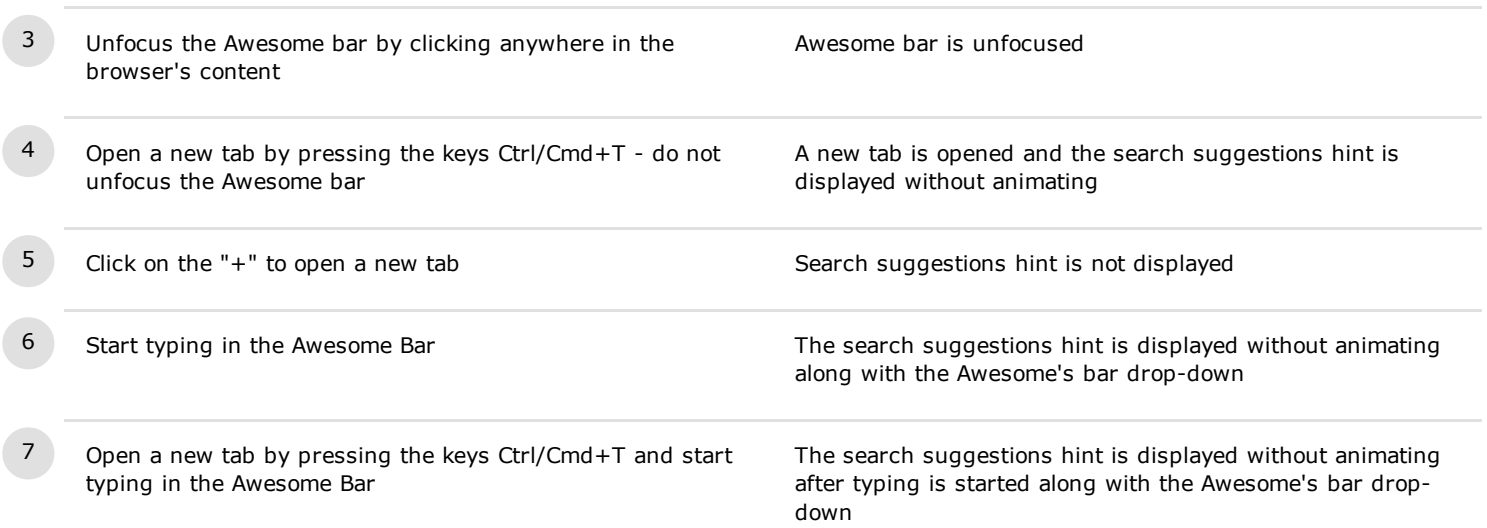

 $\begin{array}{cccccccccccccc} \color{red}\blacklozenge & \color{red}\blacklozenge &$ 

### C29659: Dismiss the search suggestions hint

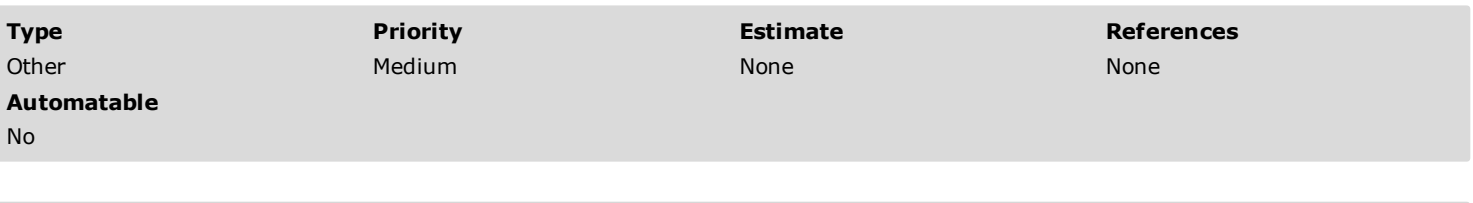

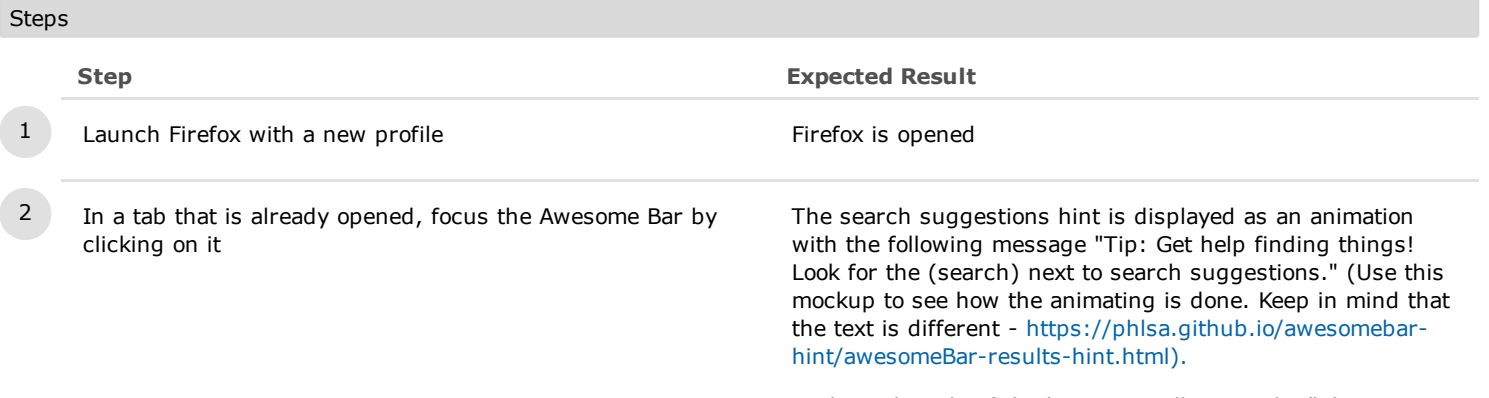

In the right side of the hint, you will notice the "Change Options..." link.

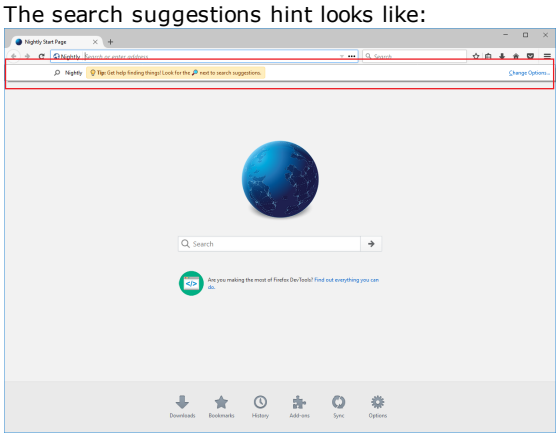

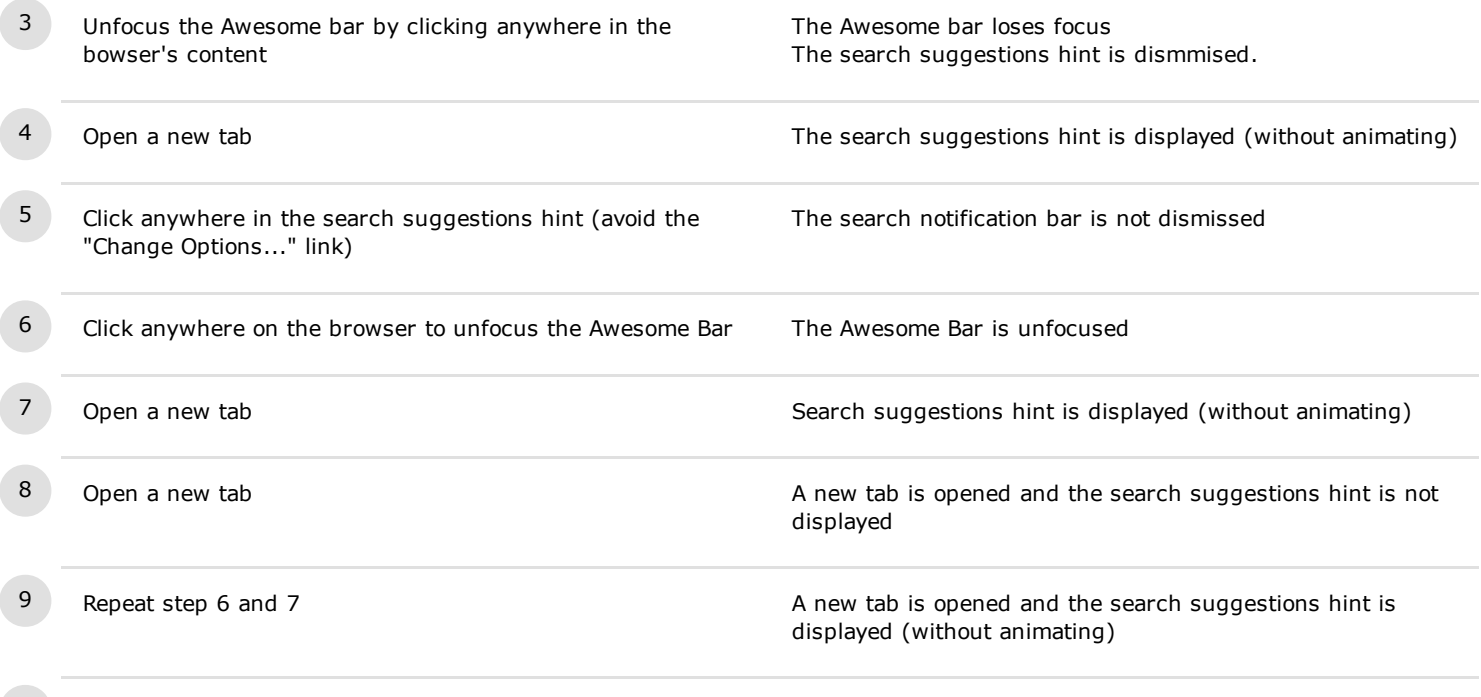

https://testrail.stage.mozaws.net/index.php?/suites/plot/813&format=details 5/24

displayed and the search suggestions hint remains integrated into the drop-down.

The search suggestions hint is not displayed.

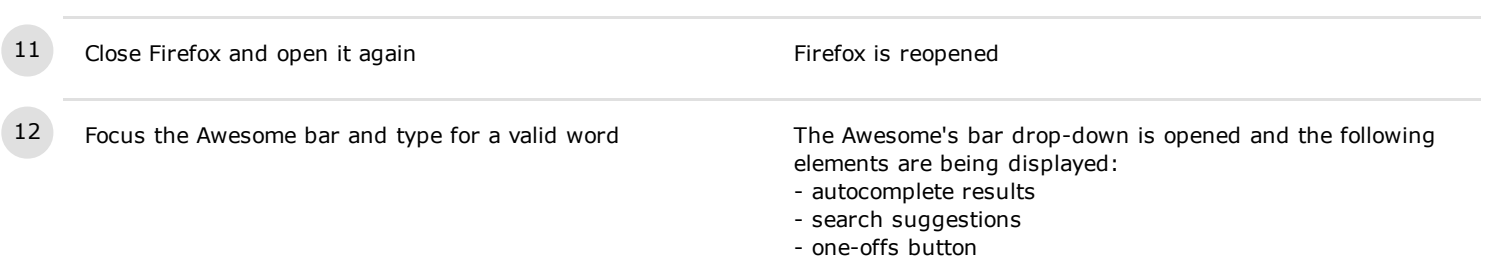

https://testrail.stage.mozaws.net/index.php?/suites/plot/813&format=details 6/24

## C29867: Check the search suggestion hint on a clean install

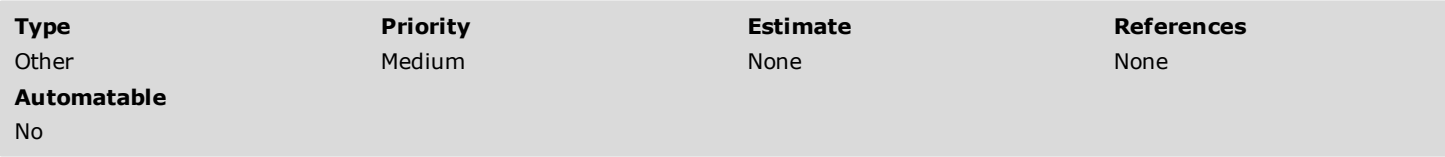

### Preconditions

To simulate a clean install, do the following:

On Windows: In the Run box, type in %APPDATA% -> Roamning and delete the Mozilla folder, and APPDATA -> Local -> delete the Mozilla folder.

On Mac OS X: ~/Library/Application Support/ -> delete the Firefox folder and ~/Library/Caches -> delete the Mozilla folder On Ubuntu: ~/.mozilla/firefox/<profile folder>, delete also the Mozilla updates folder

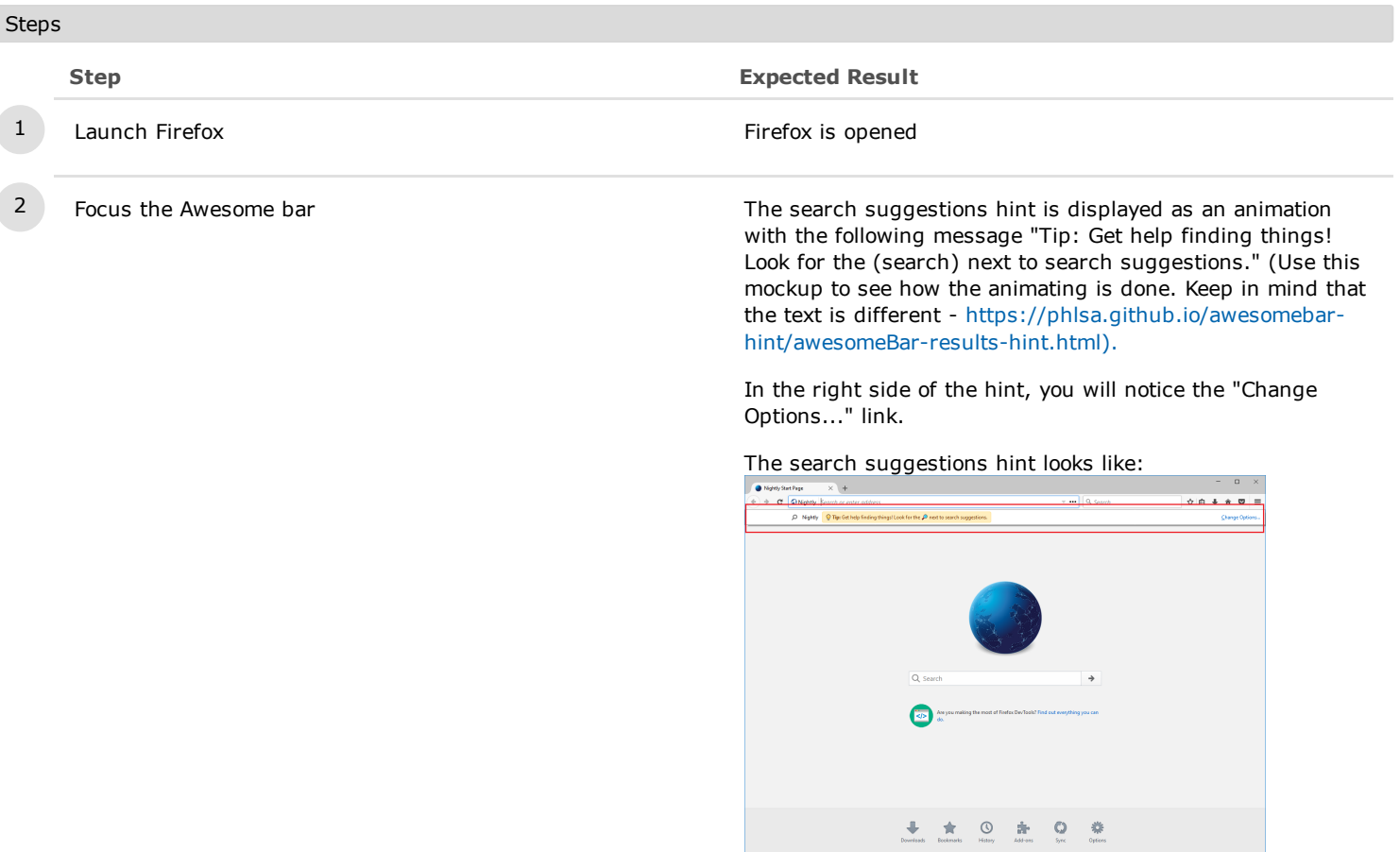

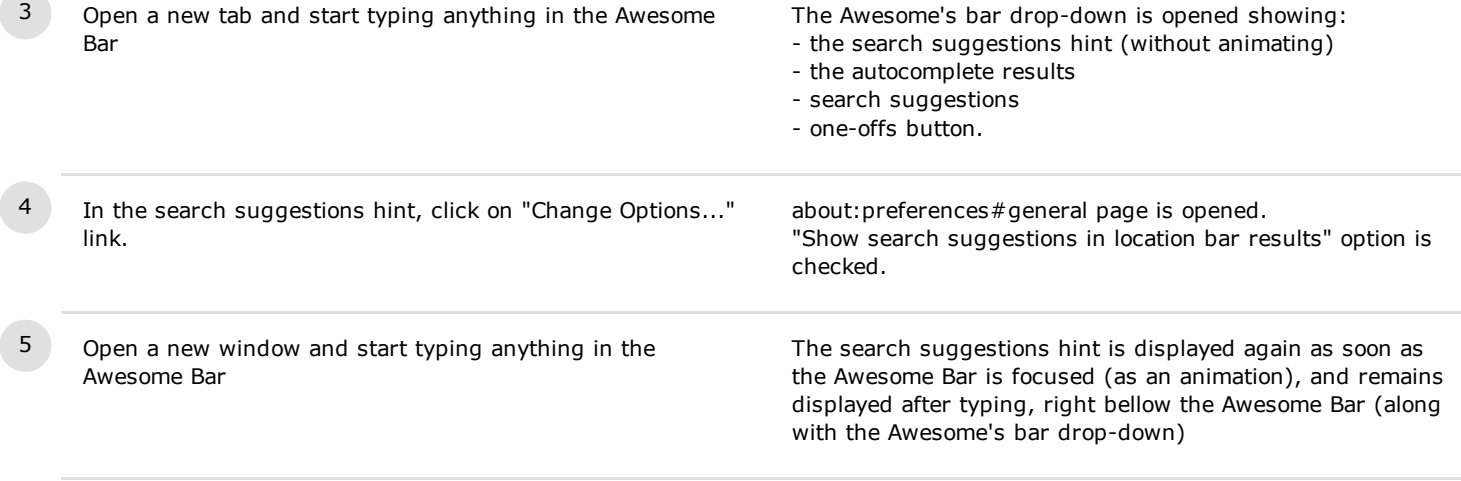

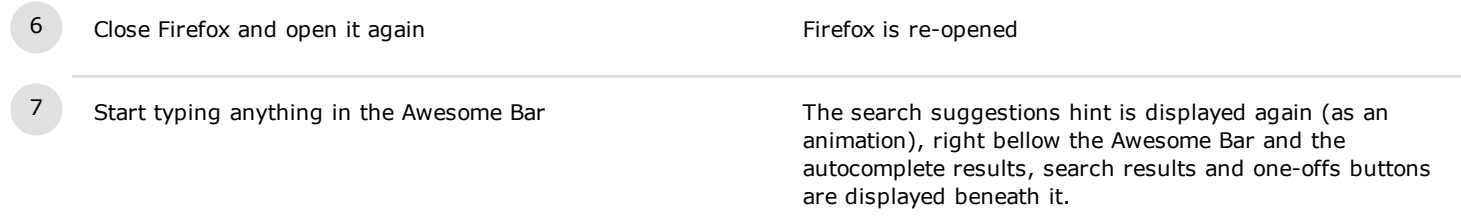

## C29906: Search suggestions notification bar while in Private Browsing

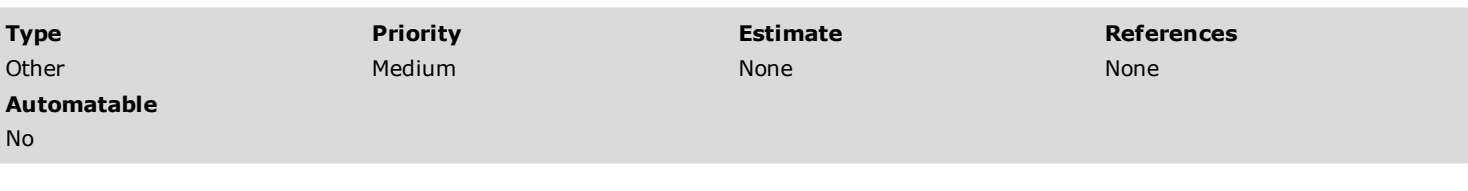

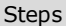

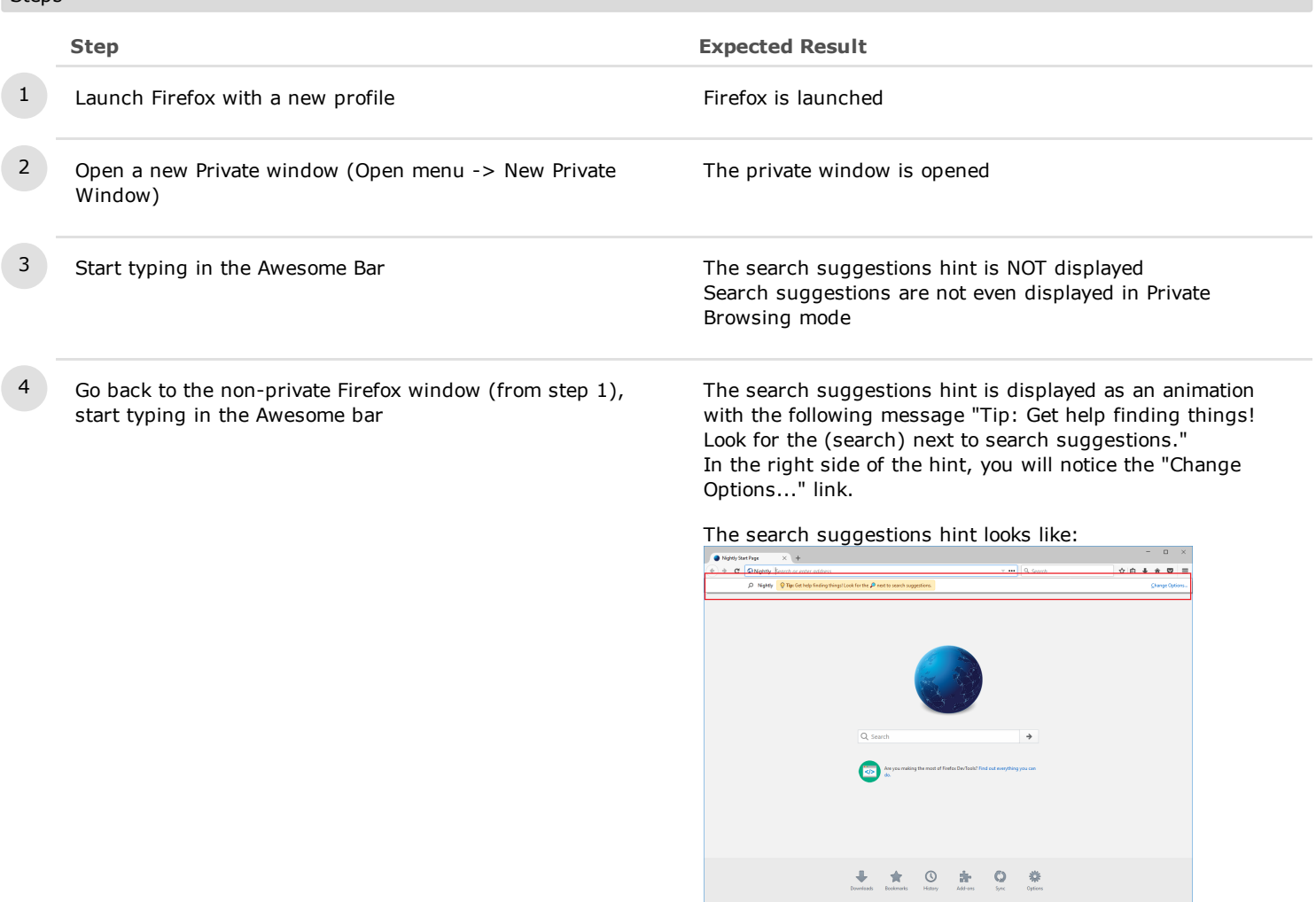

5 Open a new private window and start typing anything in the Awesome Bar

The search suggestions notification bar is not displayed Search suggestions are not even displayed in Private Browsing mode

## C44167: Display the hint on window re-size

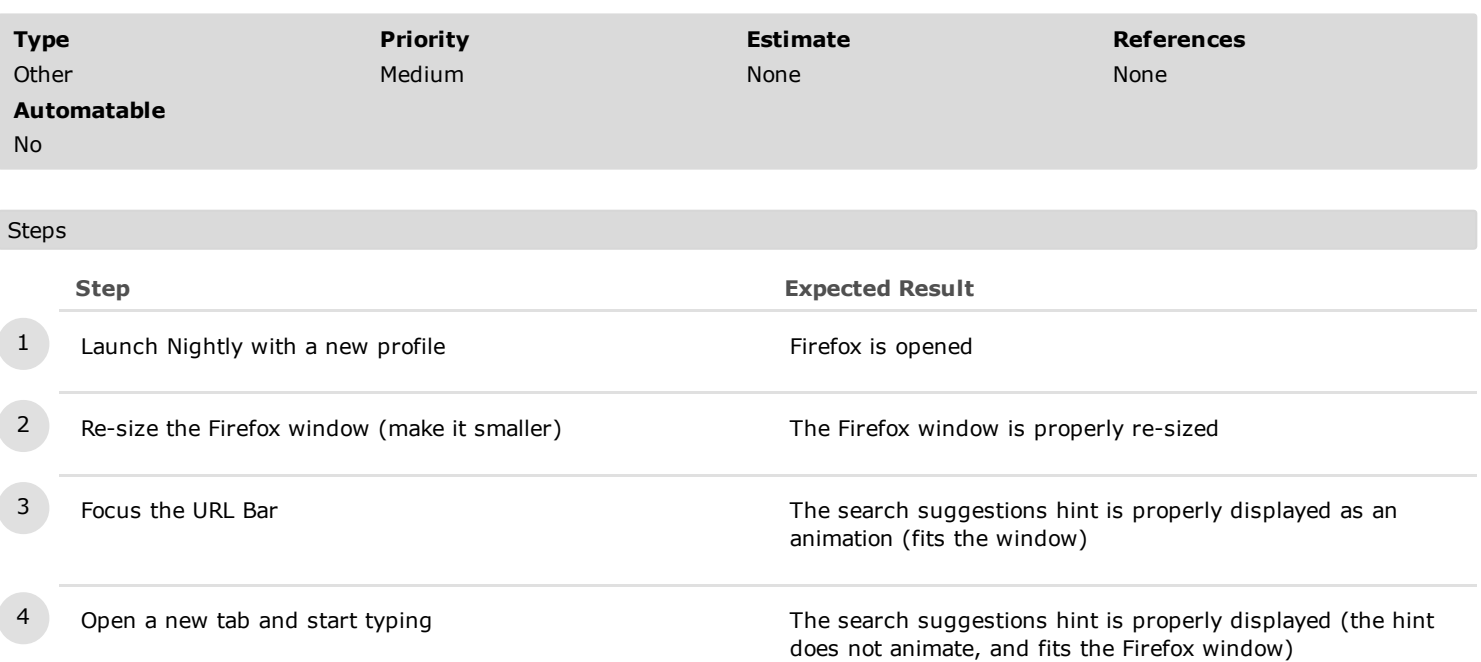

#### 2. Upgrade/downgrade

## C29900: Update a previous version of Firefox that has the search suggestions disabled

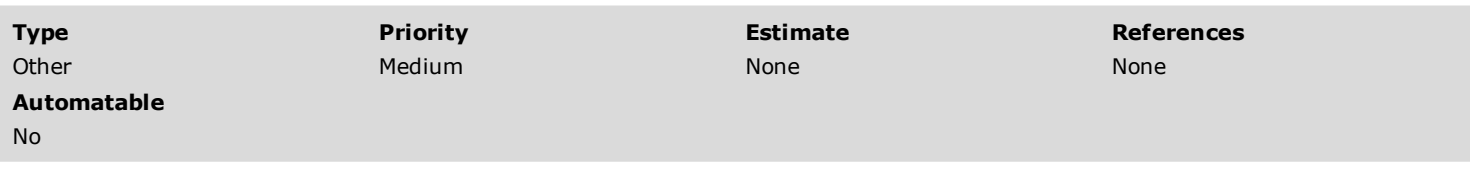

#### Preconditions

Install an older version of Firefox where search suggestions were not turned on by default:

- Nightly 55 - for e.g from 20 May 2017 - Windows and Mac OS X: http://archive.mozilla.org/pub/firefox/nightly/2017/05/2017-05-20-03-02-04-mozilla-central/ and Ubuntu: http://archive.mozilla.org/pub/firefox/nightly/2017/05/2017-05-20-18-23-12-mozillacentral/

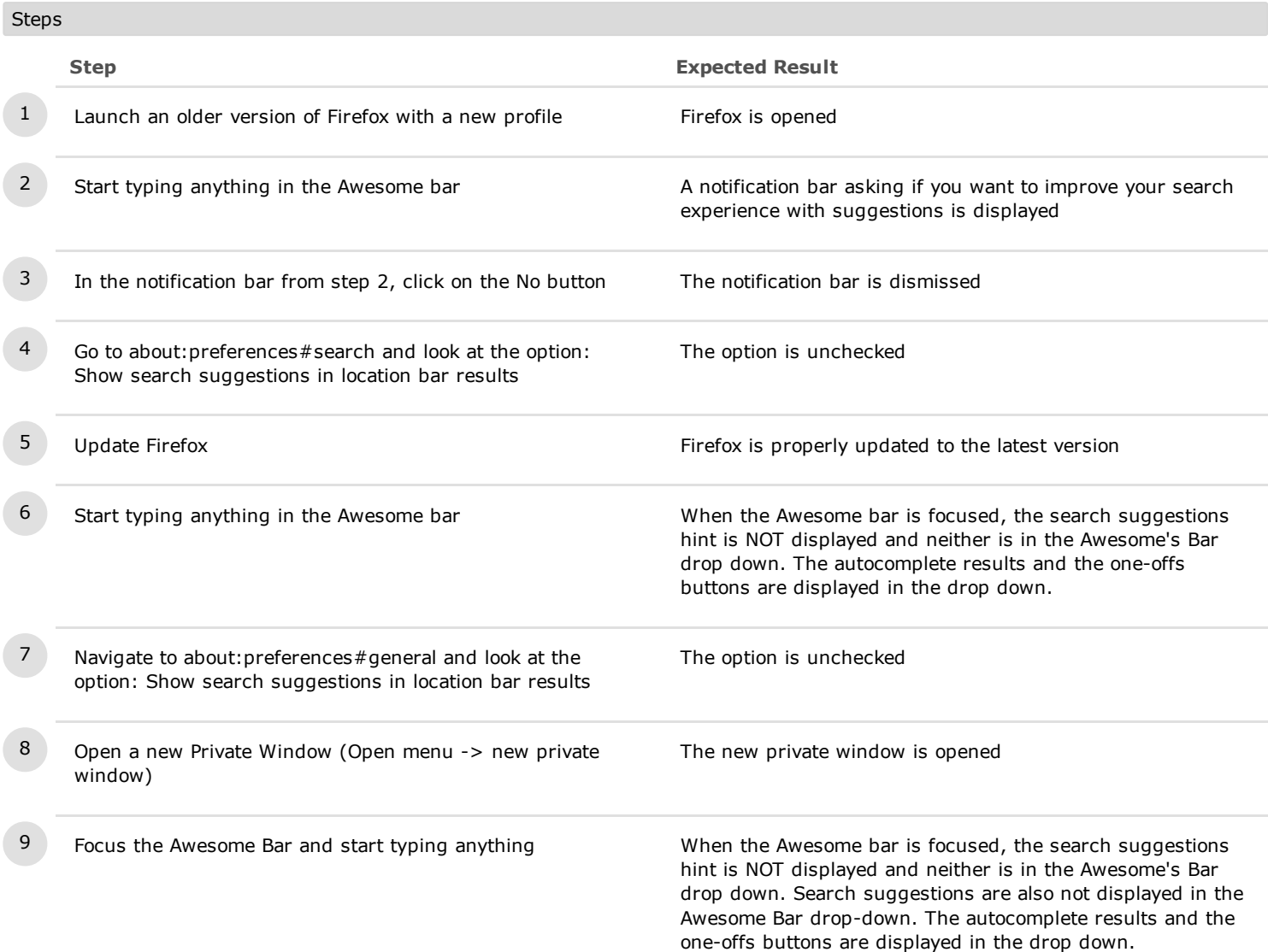

#### C29902: Update a previous version of Firefox that has the search suggestions enabled

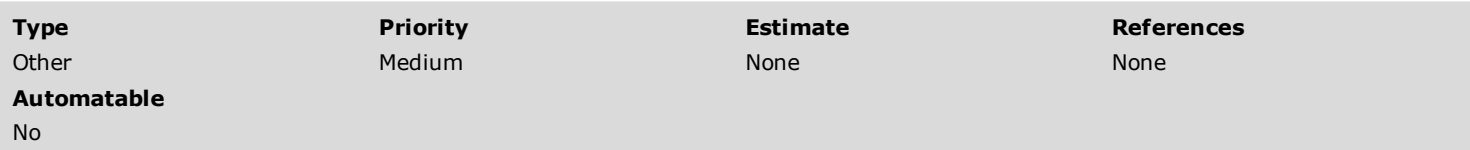

#### Preconditions

Install an older version of Firefox where search suggestions were not turned on by default: - Nightly 55 - for e.g from 20 May 2017 - http://archive.mozilla.org/pub/firefox/nightly/2017/05/2017-05-20-03-02-04-mozillacentral/, http://archive.mozilla.org/pub/firefox/nightly/2017/05/2017-05-20-18-23-12-mozilla-central/

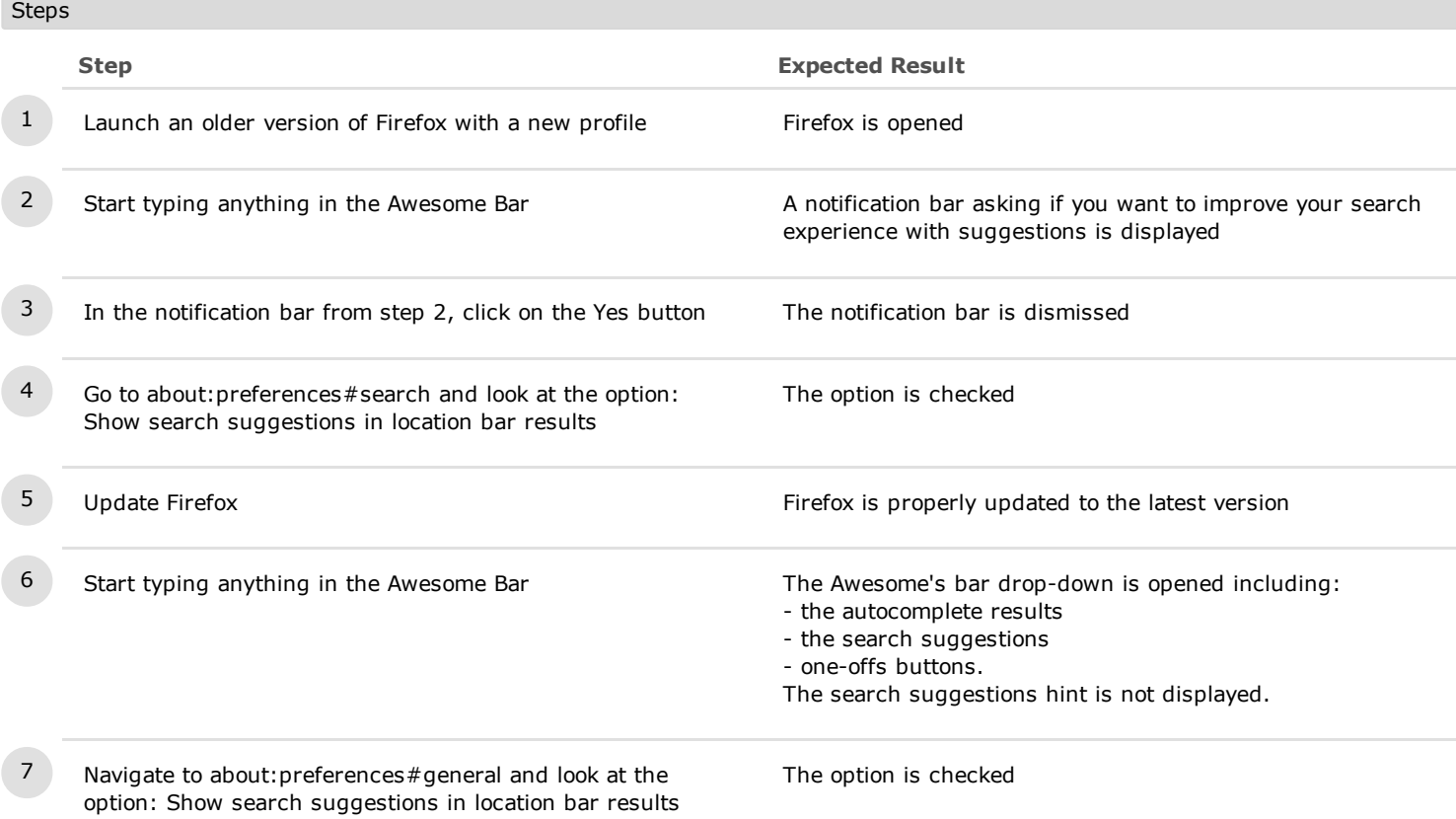

#### C29903: Update a previous version of Firefox where the search suggestions prompt were ignored

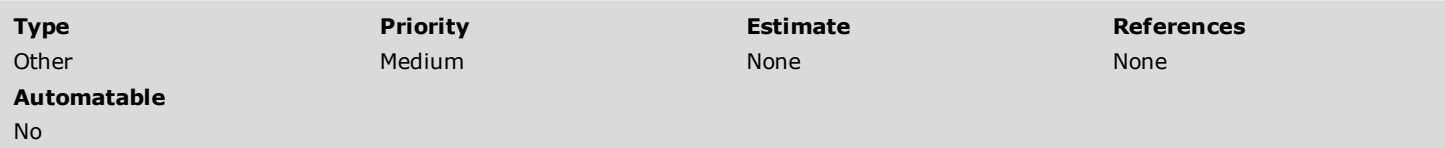

#### Preconditions

Install an older version of Firefox where search suggestions were not turned on by default: - Nightly 55 - for e.g from 20 May 2017 - http://archive.mozilla.org/pub/firefox/nightly/2017/05/2017-05-20-03-02-04-mozillacentral/, http://archive.mozilla.org/pub/firefox/nightly/2017/05/2017-05-20-18-23-12-mozilla-central/

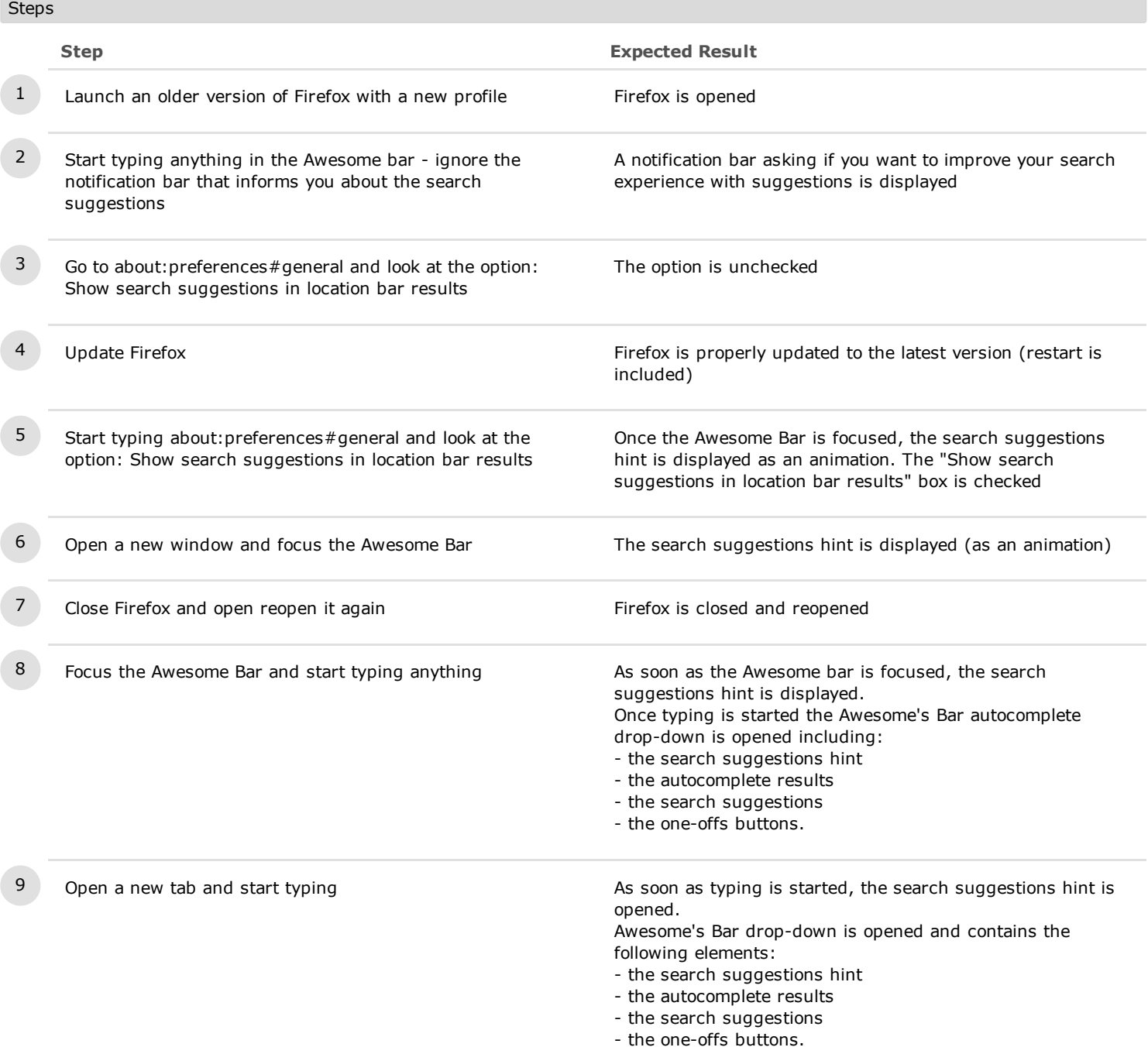

3. Accessibility

## C29797: Search suggestions hint and key navigation

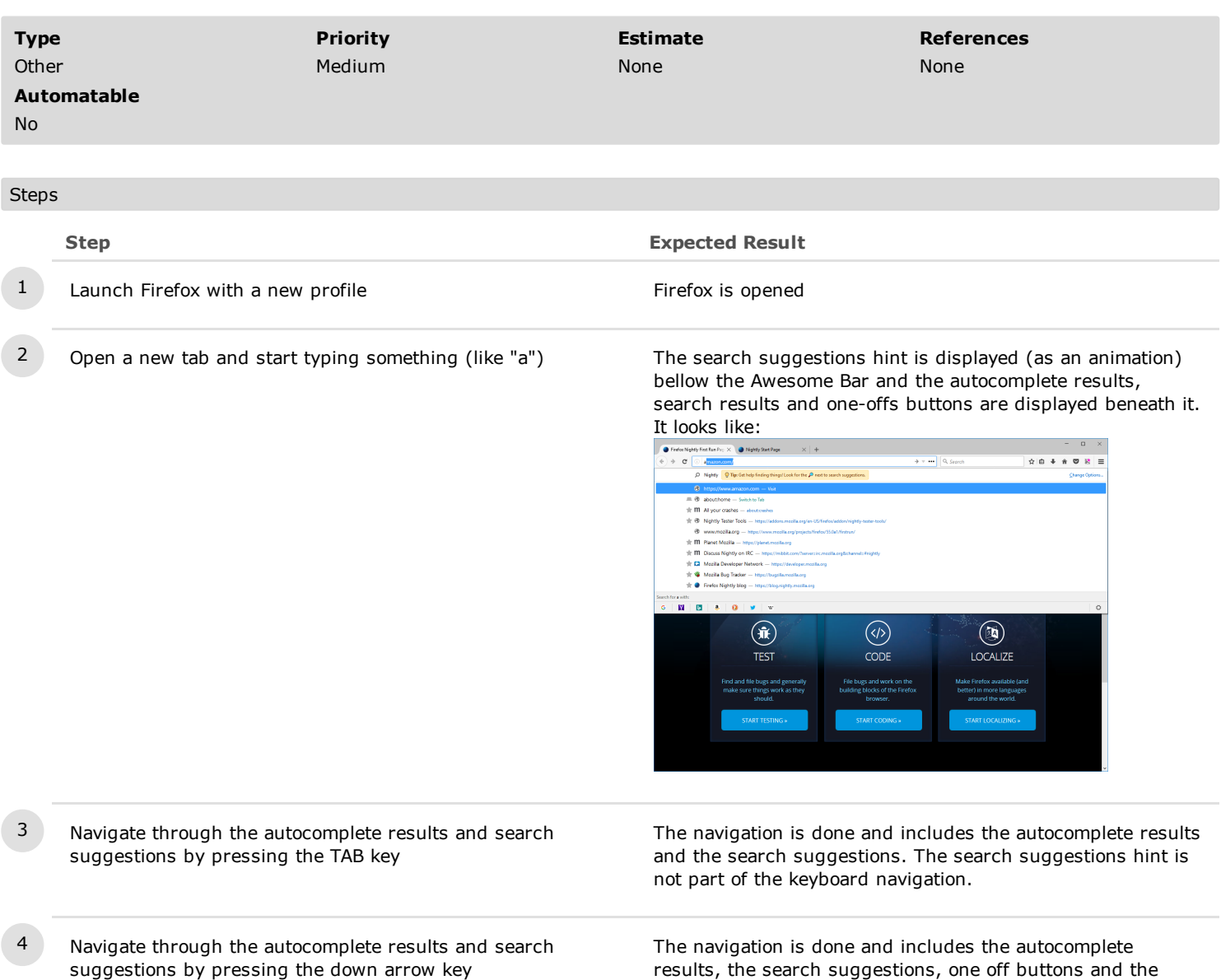

results, the search suggestions, one off buttons and the Gear icon. The search suggestions hint is not part of the keyboard navigation.

## C29904: Search suggestions hint - with an enabled dark theme

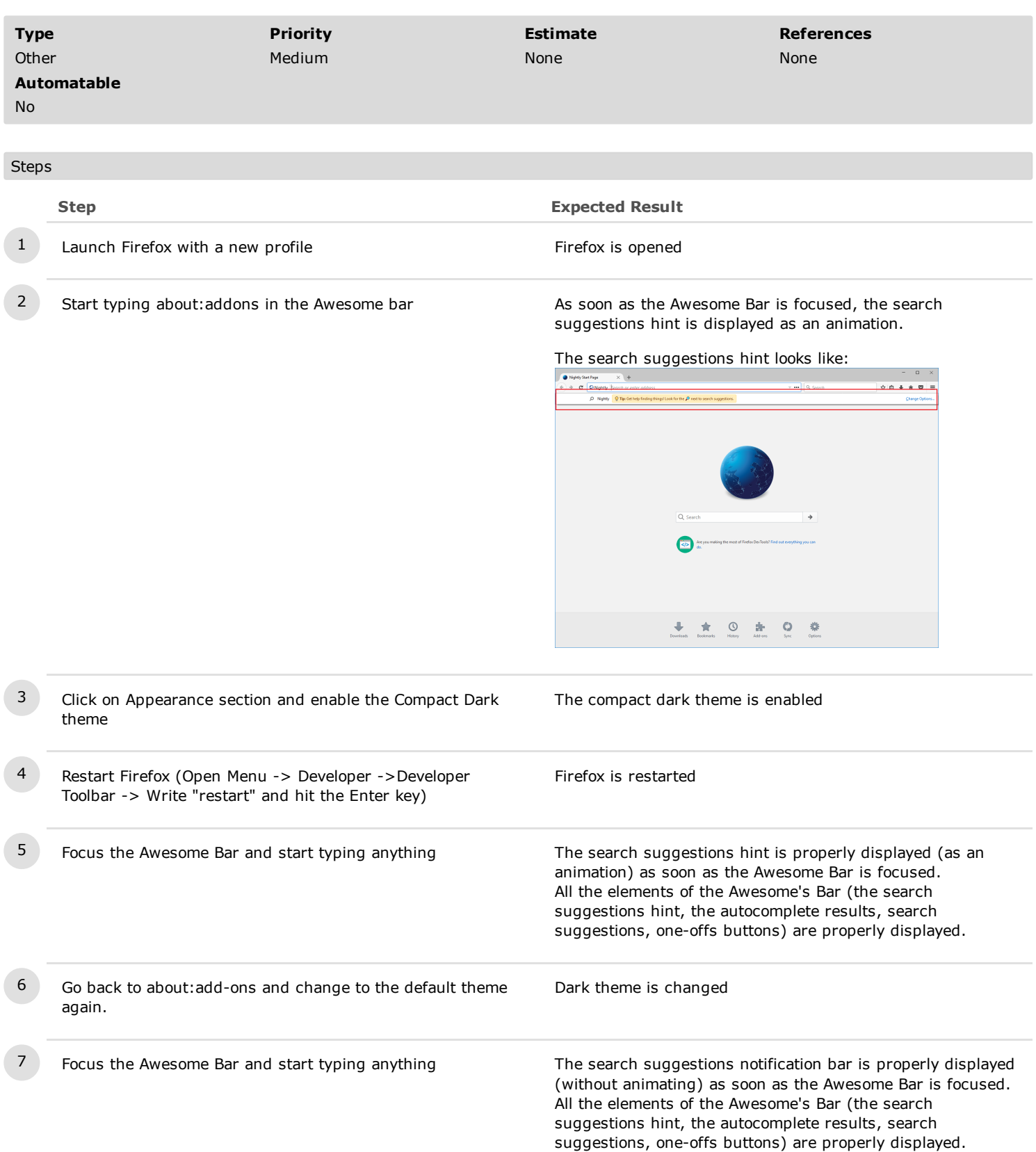

### C29905: Search suggestions notification bar rendering while a high contrast theme is enabled

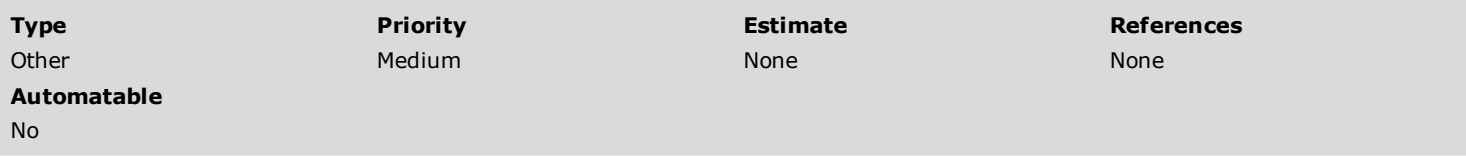

Preconditions

Activate a high contrast theme.

- "Windows: Go to Personalize> Themes> Theme Settings and activate a High Contrast Theme.

- Ubuntu: Install "gnome-control-center" > System settings -> Appearance.
- Mac N/A

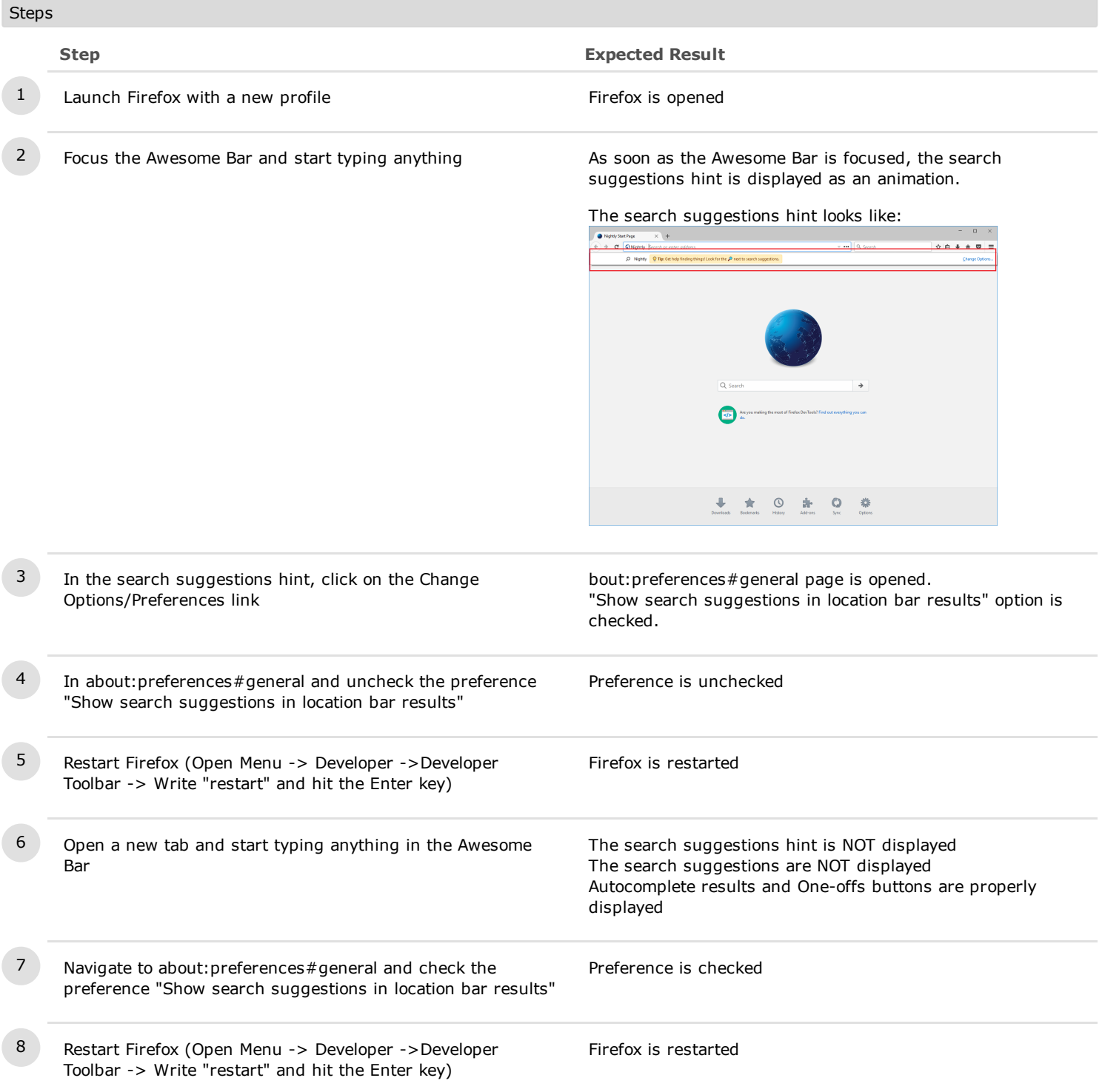

 $9$  Focus the Awesome Bar and start typing anything  $\overline{A}$  As soon as the Awesome Bar is focused, the search suggestions hint is displayed as an animation.

The search suggestions hint looks like:

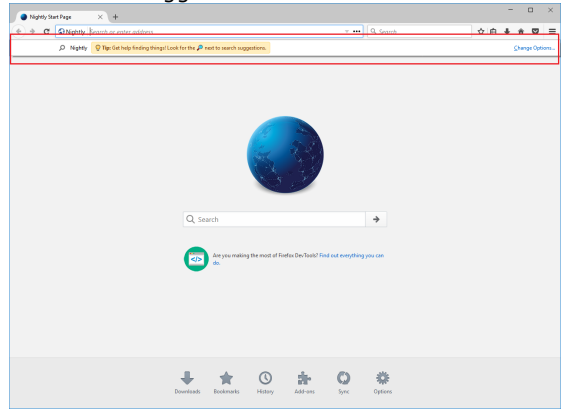

## C29952: Search suggestions notification bar and the Screen reader

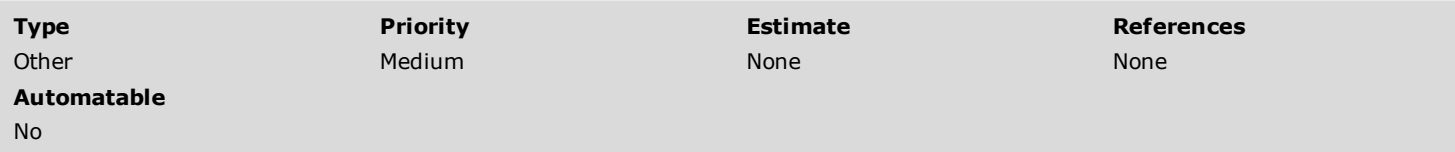

## Preconditions

Download and install a screen reader tool.

Windows: Download and install a screen reader tool: <http://www.nvaccess.org/download/>

Ubuntu - Start "Orca Screen Reader" which is already installed

Mac OS X - Use "Voice Over" which is already installed. System Preferences> Accessibility> Voice Over> "Enable Voice Over"

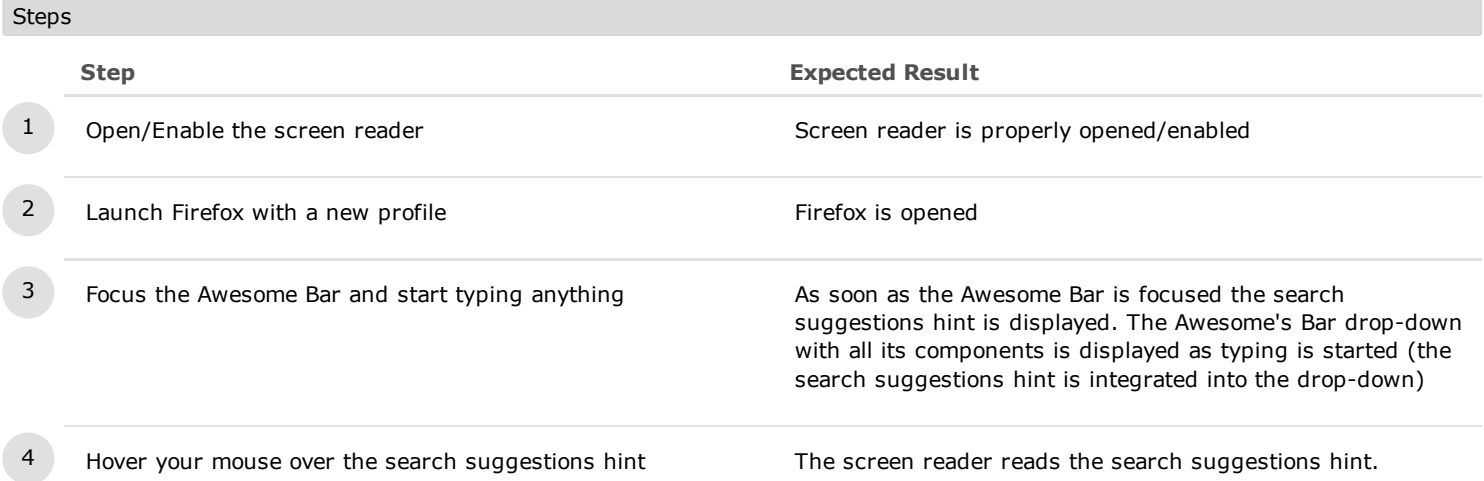

4. Localization

## C29953: Localization - Search suggestions hint on a ro build

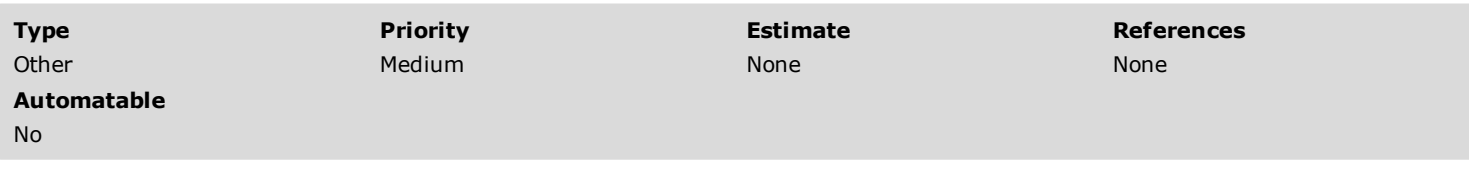

#### Preconditions

Install a ro build from: http://archive.mozilla.org/pub/firefox/nightly/latest-mozilla-central-l10n/

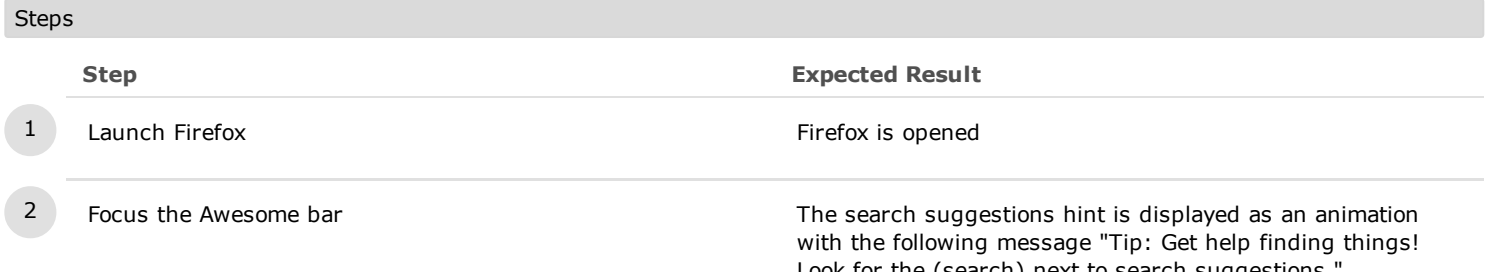

Look for the (search) next to search suggestions." In the right side of the hint, you will notice the "Change Options..." link.

The search suggestions hint looks like:

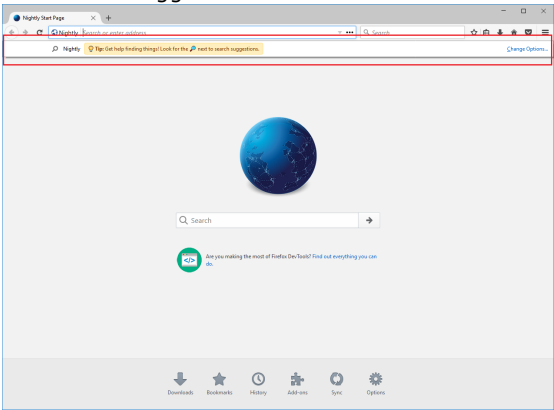

Please note that the text of the notification should be translated to Romanian

3 Open a new tab and start typing in the Awesome Bar As soon as you start typing the Awesome's Bar drop-down is displayed.

## C30372: Localization - Search suggestions hint on a fr build

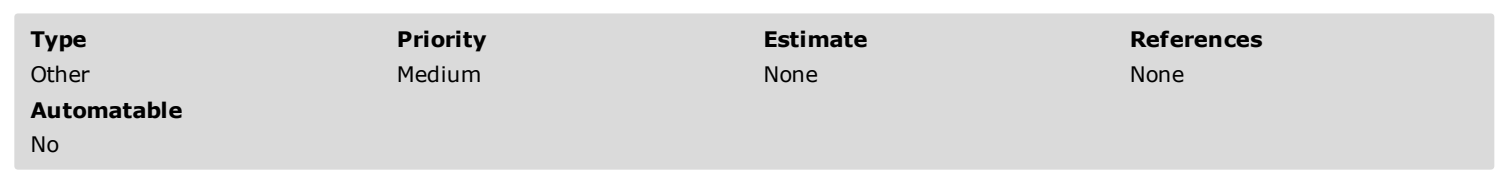

Preconditions

Install a fr build from: http://archive.mozilla.org/pub/firefox/nightly/latest-mozilla-central-l10n/

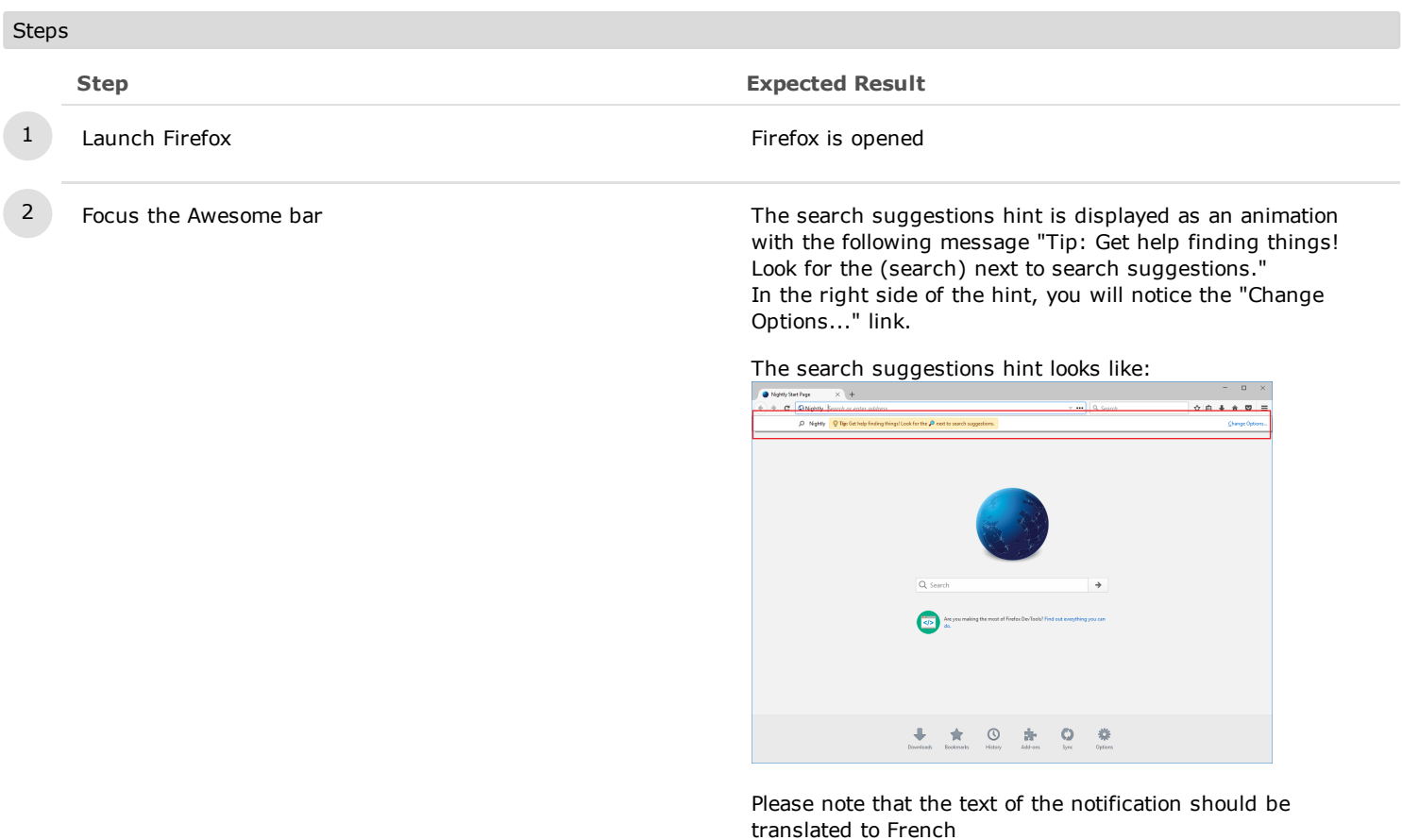

3 Open a new tab and start typing in the Awesome Bar As soon as you start typing the Awesome's Bar drop-down is

displayed.

## C30373: Localization - Search suggestions hint on a de build

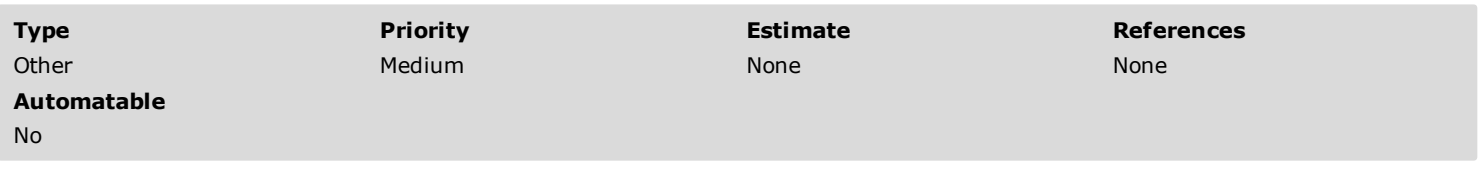

Preconditions

Install a de build from: http://archive.mozilla.org/pub/firefox/nightly/latest-mozilla-central-l10n/

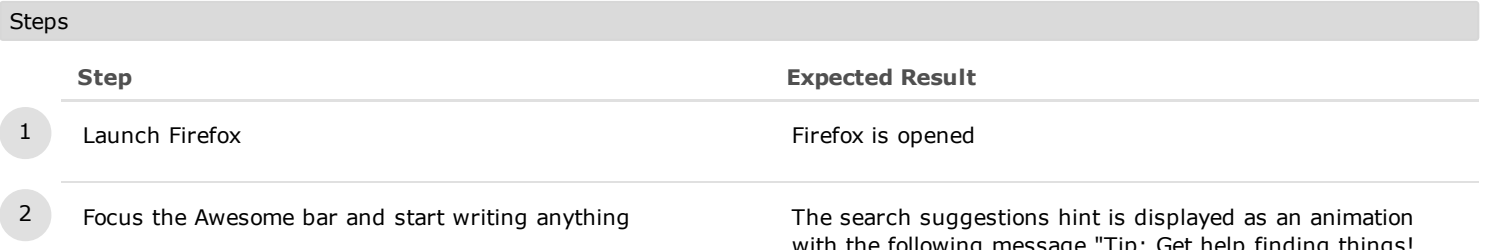

vith the following message "Tip: Get help finding t $\,$ Look for the (search) next to search suggestions." In the right side of the hint, you will notice the "Change Options..." link.

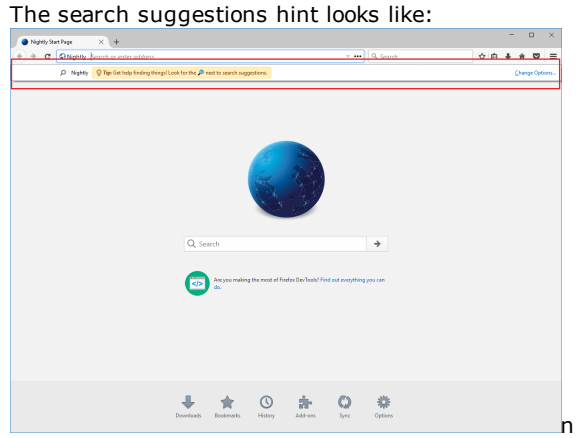

The search suggestions notification bar looks like:

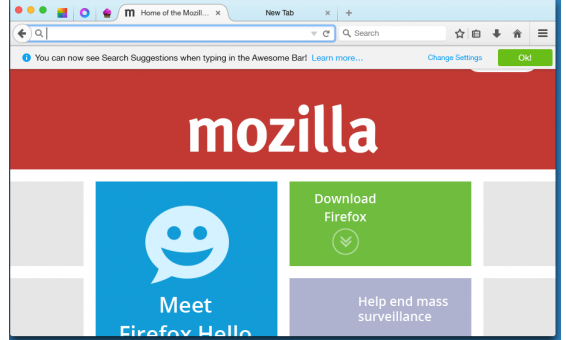

Please note that the text of the notification should be translated to German

3 Open a new tab and start typing in the Awesome Bar As soon as you start typing the Awesome's Bar drop-down is displayed.

## C30374: Localization - Search suggestions hint on an arabic build

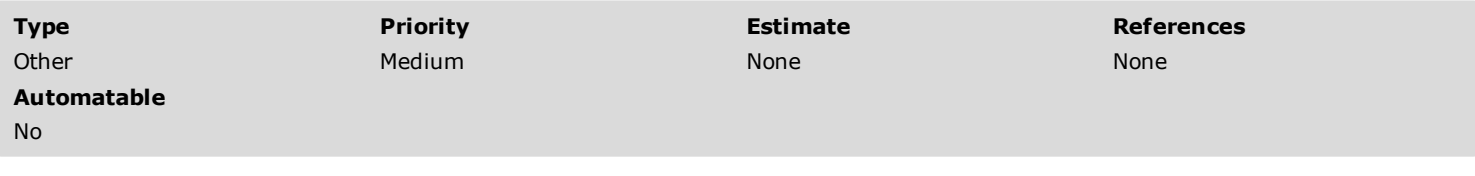

Preconditions

Install an ar build from: http://archive.mozilla.org/pub/firefox/nightly/latest-mozilla-central-l10n/

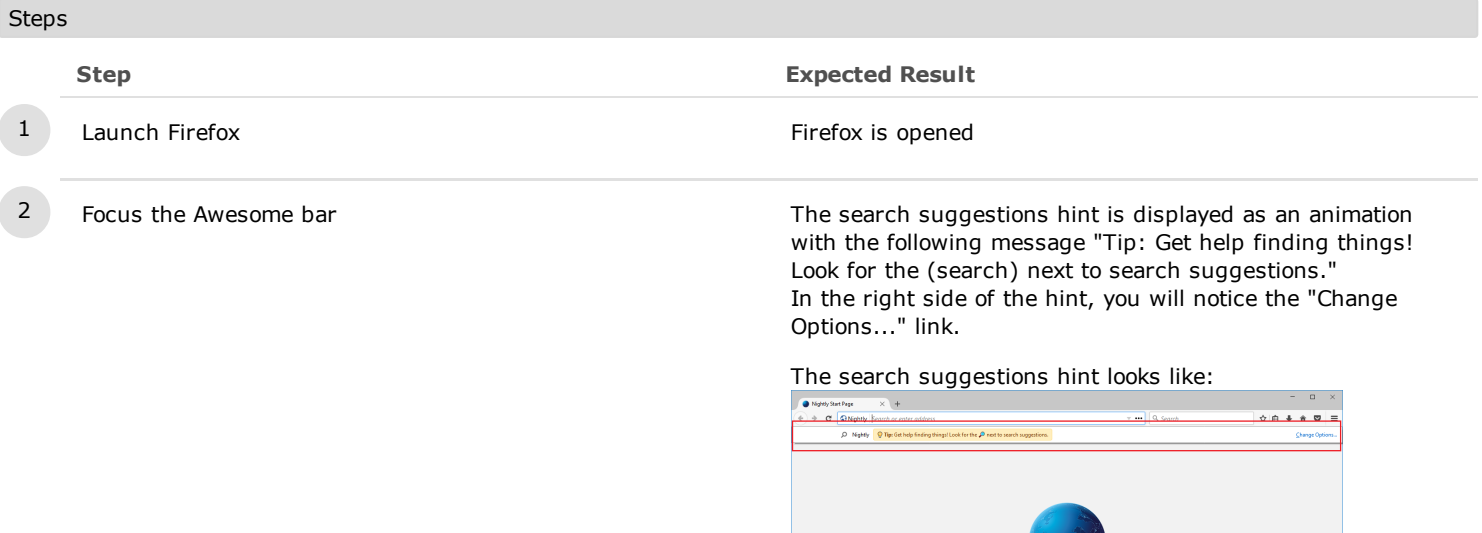

3 Open a new tab and start typing in the Awesome Bar As soon as you start typing the Awesome's Bar drop-down is displayed.

 $\circ$ 券

Please note that the text of the notification should be translated to Arabic, also, text and buttons are Right-To-Left.

赤

 $\odot$ 

 $\sqrt{25}$ 

#### 5. Other tests

# C37099: Prohibited search suggestions - Bug 1280441

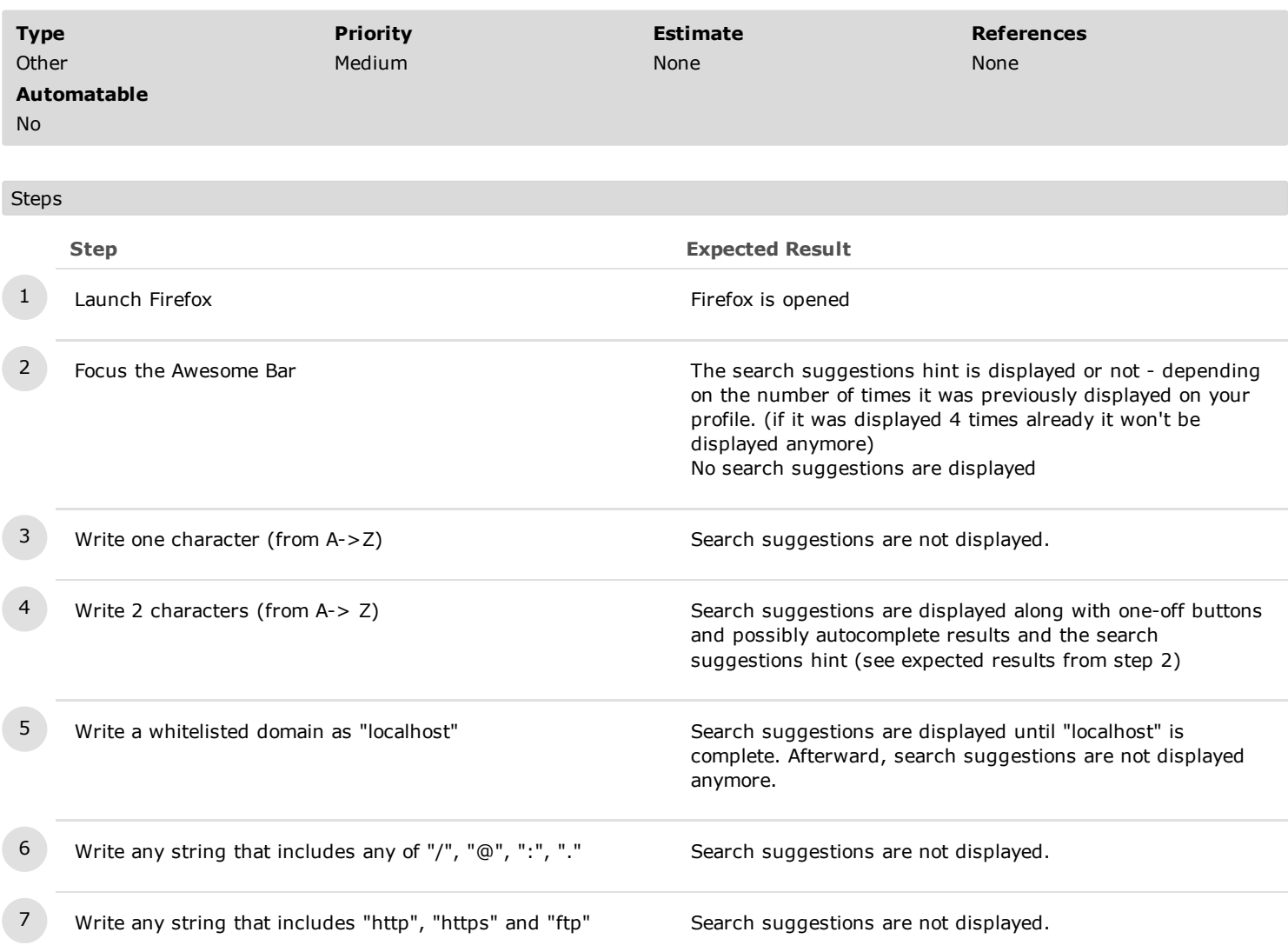

## C44504: Verify the hint is displayed 4 times when unfocusing Firefox

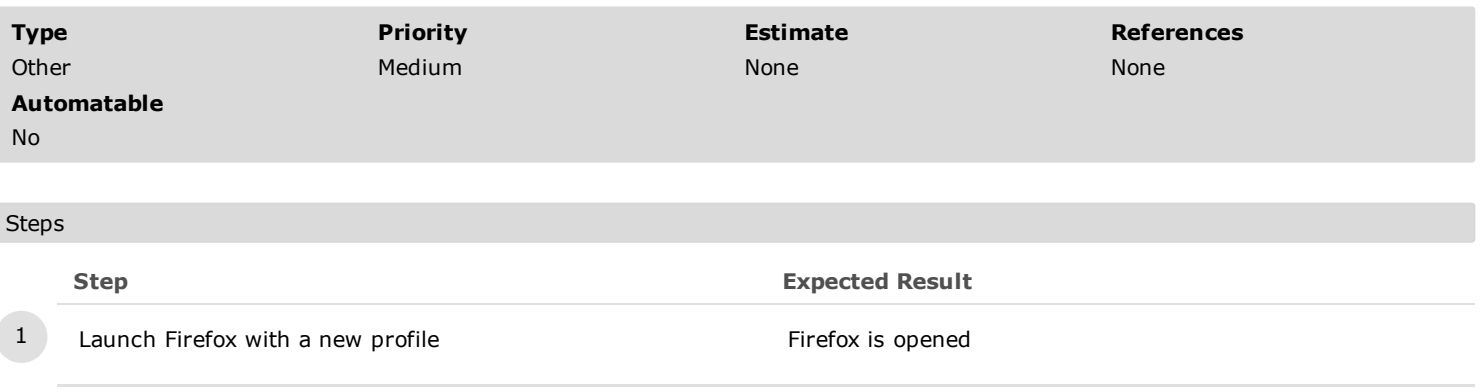

2 Focus the Awesome Bar The search suggestions hint is displayed as soon as the

3 Unfocus the Firefox window (click on your desktop) The Firefox window is unfocused

Awesome Bar is focused.

into the Awesome Bar drop down

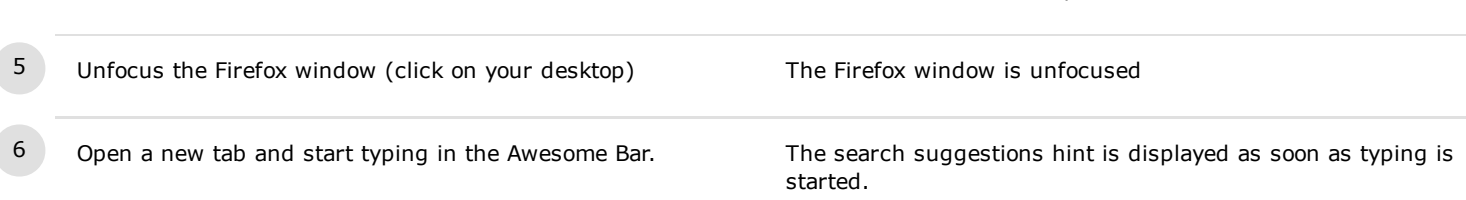

4 Open a new tab and start writing in the Awesome Bar The search suggestions hint is displayed and is integrated